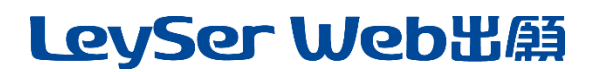

# Web 出願システム 合否照会のご利用方法

## 合否照会とは

インターネットに接続できる端末(パソコン、スマートフォン、タブレット)を利用して、入学試験の合否結果を確認 することができるシステムです。

下記の「◆ 合否照会の利用開始日」になりましたら、Web 出願サイトにログオンすると、入学試験の合否結果 を確認することができます。

#### ◆ 合否照会の利用開始日

合否照会システムは、各試験の合格発表日からご利用いただけます。

#### ◆ 合否結果確認前の準備

#### 端末について

合否照会システムはインターネットに接続して処理するため、インターネットに接続できる以下の端末や プリンターをご用意いただく必要があります。

接続に利用可能な端末 : パソコン、スマートフォン、タブレット

#### 推奨環境について

推奨のインターネットブラウザは以下のとおりです。

パソコン端末

- ・Google Chrome 最新版
- ・Microsoft Edge 最新版
- ・Mozilla Firefox 最新版

#### スマートフォン/タブレット端末

- ・iPhone/iPad 端末 ⇒ Safari 最新版
- ・Android 端末 ⇒ Chrome アプリ最新版

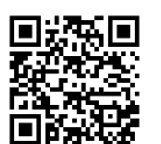

左側の QR コード、または以下の URL からインストール(無料)してください。 GooglePlay ストア: <https://play.google.com/store/apps/details?id=com.android.chrome&hl=ja>

# LeySer Web出願

### ◆ 合否照会の流れ

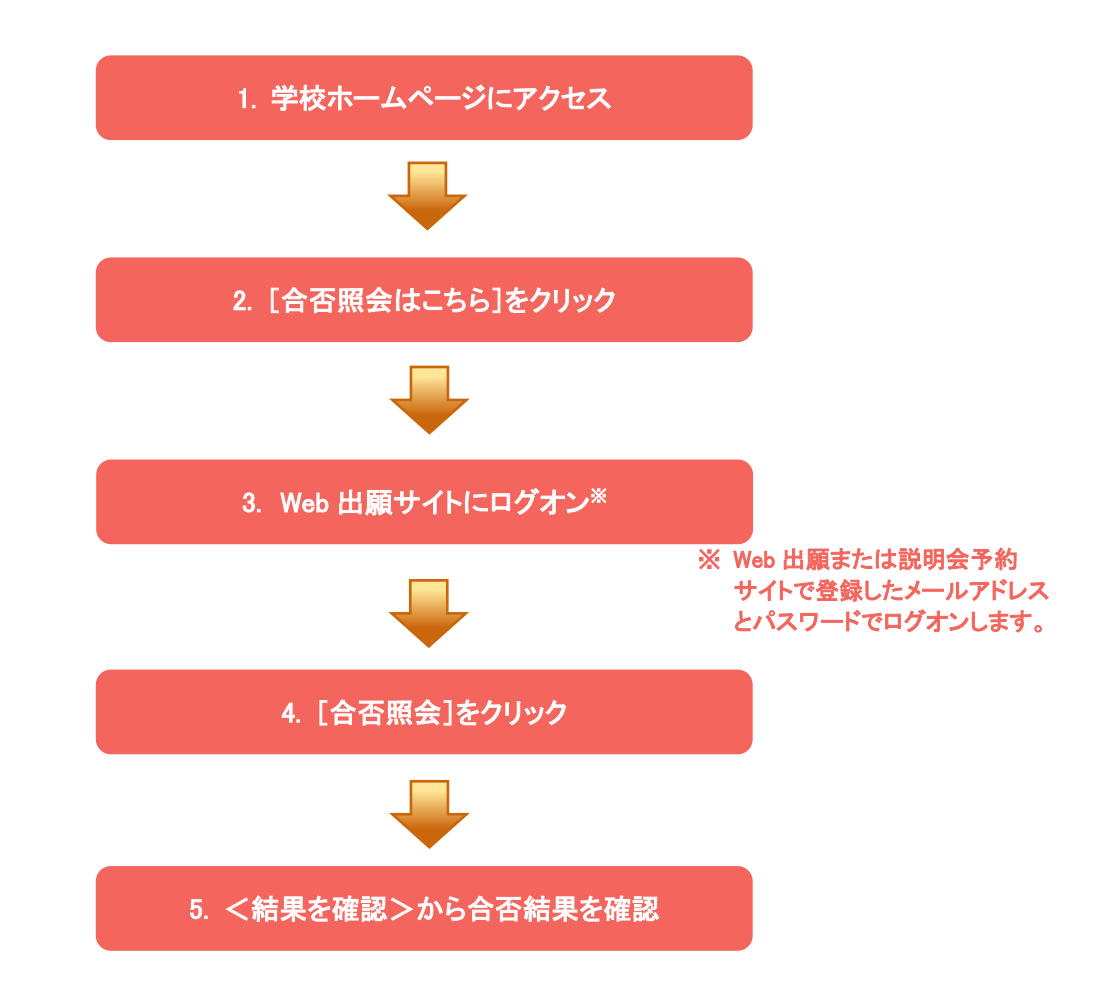

## ◆ 合否照会システムの処理手順

#### 1. 本校のホームページ(https://www.konan.ed.jp/)にアクセス

インターネットに接続できる端末(パソコン、スマートフォン、タブレット)から本校のホームページにアクセス します。

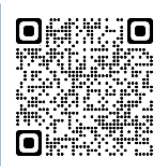

※ スマートフォン、タブレットをご利用の方は、左側の QR コードから 直接本校の Web 出願サイトにアクセスできます。

### 2. [Web 出願サイトまたは入試説明会申し込み]をクリック

トップページから[Web 出願サイトはこちら Web 出願サイトまたは入試説明会申し込み]]をクリックすると、 Web 出願サイトのログオン画面が表示されます。

#### 3. Web 出願サイトにログオン

Web 出願サイトまたは説明会予約サイトでご登録されたメールアドレスとパスワードを入力し、<ログオン> ボタンをクリックしてログオンします。

# LeySer Web出願

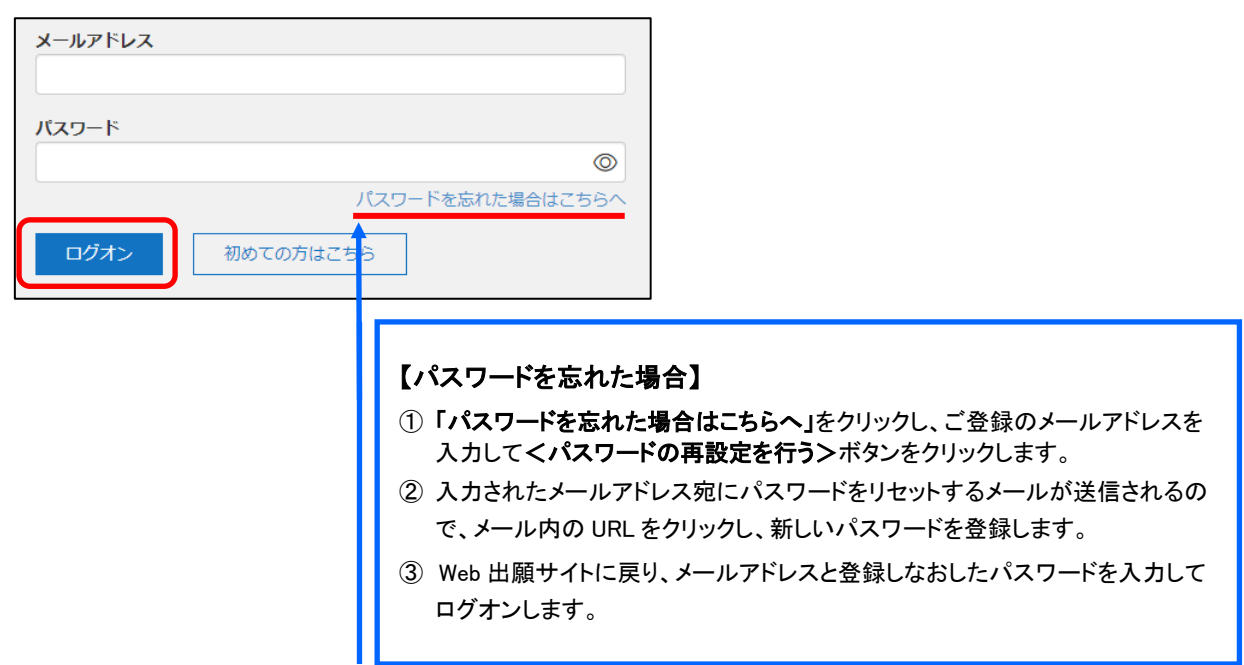

### 4. [合否照会]をクリック

[合否照会]アイコンをクリックして、合否照会画面を表示します。

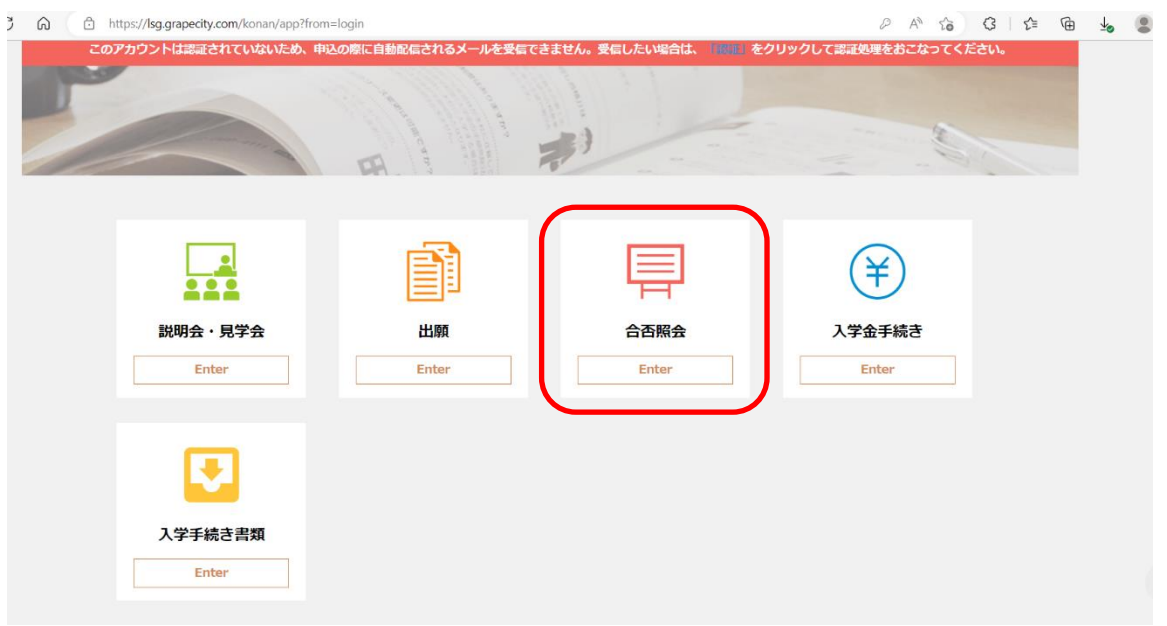

### 5. <結果を確認>から合否結果を確認

関覧したい試験のく結果を確認>ボタンをクリックすると、結果が記載されたメッセージが表示されるので、 内容を確認し、<OK>ボタンをクリックします。

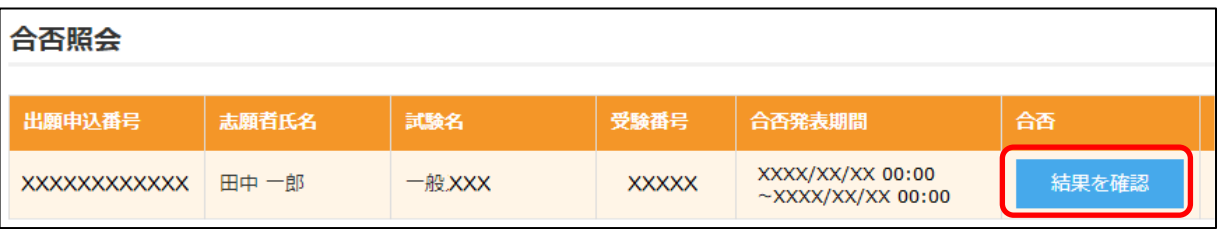

# LeySer Web出願

#### 6. 合格者宛ての入学案内等のダウンロード

合格者に宛てた、入学手続きから新学期開始までの予定と手続内容のお知らせ、各種手続き書類の様式フ ァイルがダウンロードできますので、Web サイトのホーム画面の【入学手続き書類】アイコンをクリック下さい。 一式は郵送されますが、事前に確認ください。合格発表後、1週間以内に書類が届かない場合は、本校まで 連絡ください。

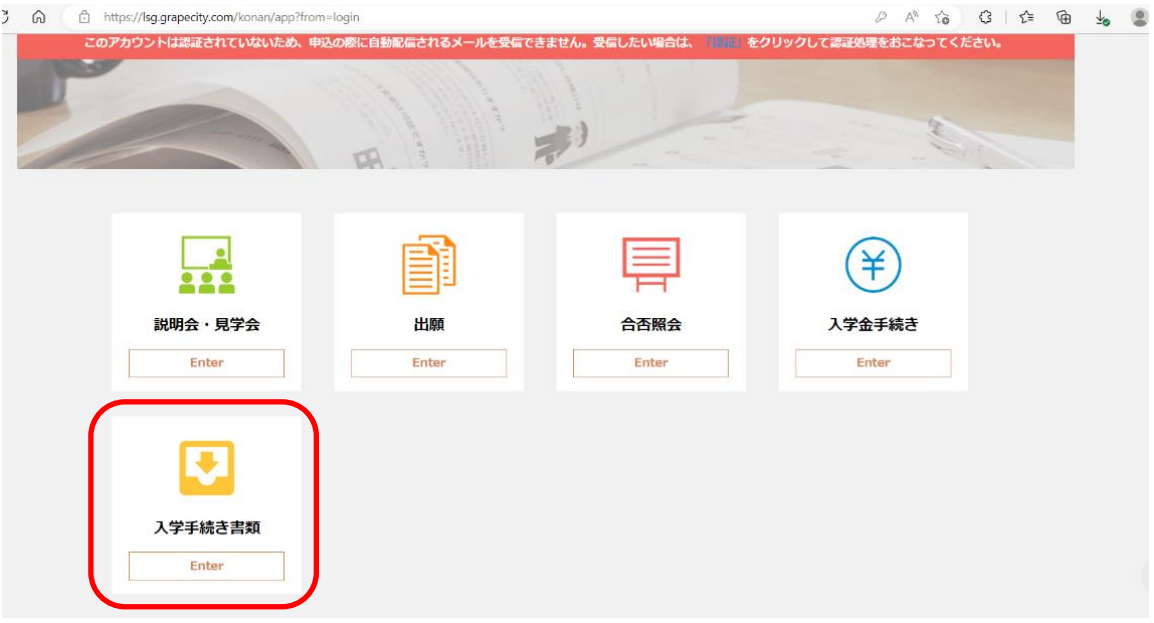

#### <出願に関するお問い合わせ先> <システムに関する操作等のお問い合わせ先>

甲南高等学校・中学校 マンスコンコンクリン画面下の[お問合せ]をクリックし、[システム・操作に TEL : 0797-31-0551(代) または 関するお問合せ]欄の[操作お問合せ]をクリックします。 チャットサポート画面下部の[メールお問合せ]よりお問い合 わせください。 メシウス株式会社(旧社名:グレープシティ株式会社) 問い合わせ対応時間 : 午前 9:00 ~ 12:00 午後 2:00 ~ 5:00 (土日・祝日および弊社休業日を除く)